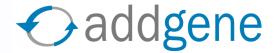

### **ONLINE INSTRUCTIONS**

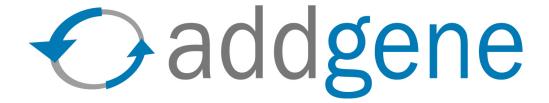

This step-by-step guide will help you deposit your plasmids using our online system.

You may also enter plasmid information using paper forms rather than online. Please visit www.addgene.org or call 617-225-9000 for more information.

Updated: May 2006

# **Table of Contents**

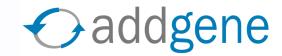

| Welcome to Addgene             | 3  |
|--------------------------------|----|
| Create an account              | 4  |
| Overview of submission process | 5  |
| Make a Deposit                 | 6  |
| Add article                    | 7  |
| Add plasmids to an article     | 9  |
| Enter plasmid information      | 10 |
| Check plasmid information      | 17 |
| Optional plasmid information   | 18 |
| Finish article submission      | 19 |
| Add new articles or plasmids   | 20 |
| Send samples to Addgene        | 21 |
| Preparing your samples         | 22 |
| My Plasmids                    | 23 |
| Refer plasmid requests         | 24 |
| Track plasmid requests         | 25 |
| Contact Addgene                | 26 |

# Welcome to www.addgene.org!

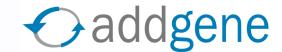

→ First, please create an account.

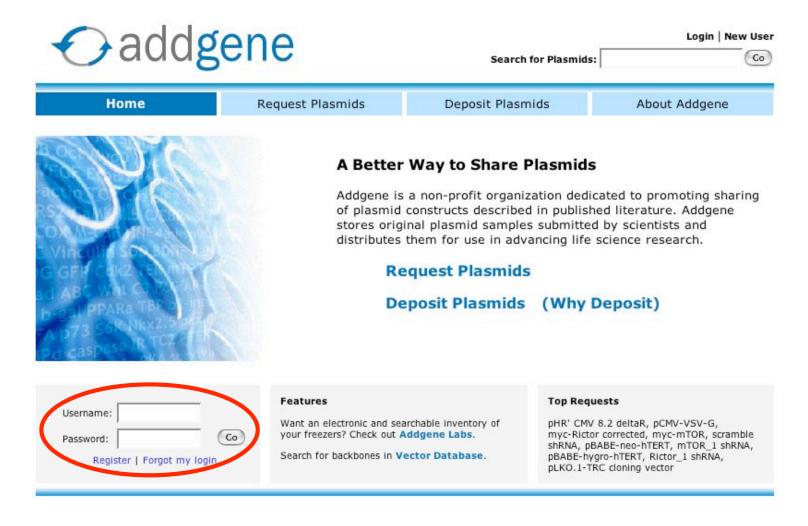

## Create an account

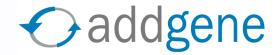

| Username:                                      |               | Username is not case sensitive.                          |
|------------------------------------------------|---------------|----------------------------------------------------------|
| Password:                                      | ,             | Password must be 6 characters or longer.                 |
| Retype Password:<br>Your e-mail address:       |               | E-mail used only to send order and shipping information. |
| I am from a U.S. insti                         | tution:       | lect a U.S. Institution <                                |
| I am from a non-U.S.                           | institution:  | lect a non-U.S. Institution <                            |
| <ul> <li>My institution is not list</li> </ul> | sted. It is:  |                                                          |
|                                                |               |                                                          |
| ote: Addgene cannot dis                        | stribute plas | o for-profit companies.                                  |

<sup>\*</sup>Addgene does not spam or give out email addresses to third parties.

# Overview of submission process

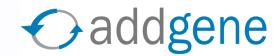

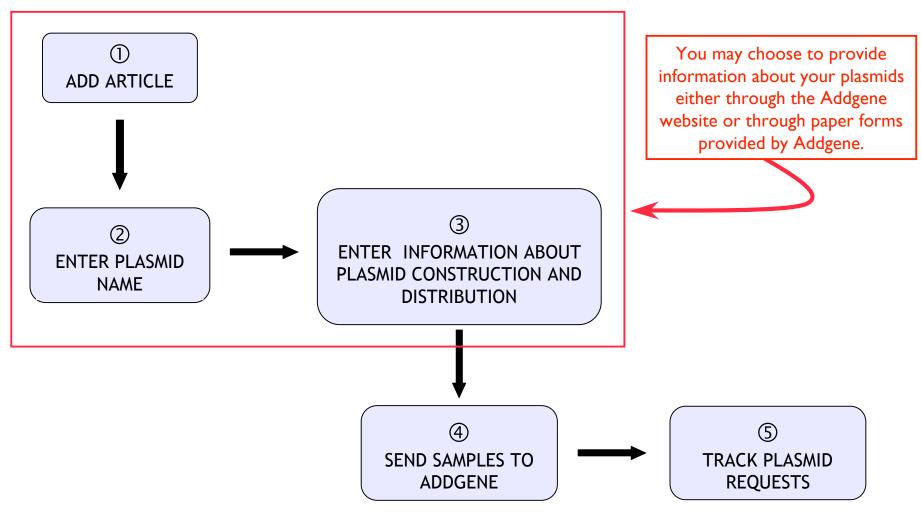

## **Overview of Online Process**

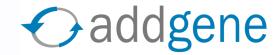

- → To enter plasmid information online, you need to add the article in which the plasmid was first described (Add Article).
- → Once you have added the article to your account, you will be able to enter plasmid names and plasmid information.
- → Describe the cloning and distribution information for each plasmid.
- → Submit a deposit order. Addgene will mail pre-printed plasmid labels to you.

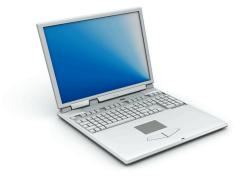

### **Add Article**

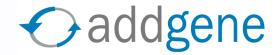

→ To submit a plasmid, you must first find the article in which the plasmid was described. Search NCBI PubMed for your article under Add Article.

(If your plasmids are not associated with an article, you can submit them by creating an article using the link below the red box.)

### **Deposit**

Instructions
Add Article
My Articles
My Plasmids
FAQ

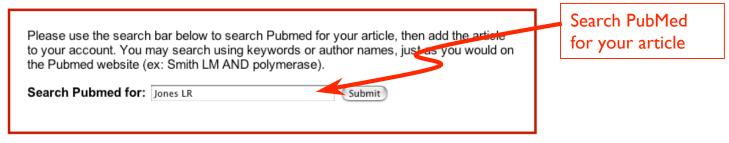

If you would like to submit plasmids to Addgene that have not been described in a published article, click here.

→ Once you've found the appropriate article, click on Submit Plasmids to add the article to your account.

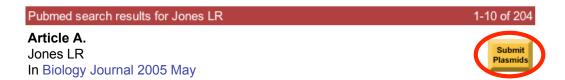

# Add plasmids to an article

(part 1 of 2)

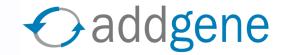

→ My Articles lists all articles you have added to your account

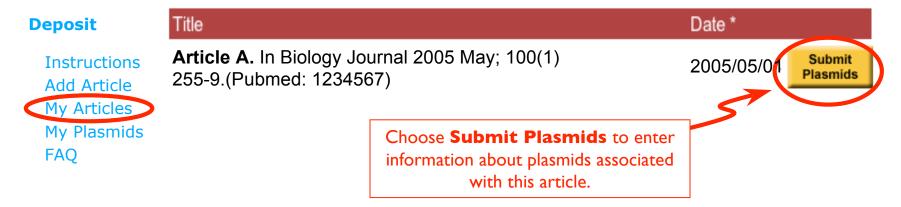

→ Enter the name of the plasmid you wish to describe

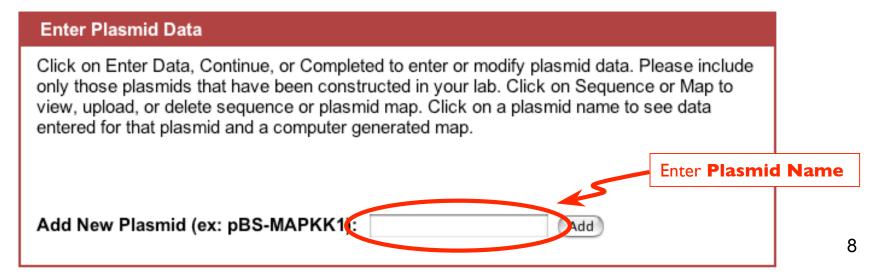

# Add plasmids to an article

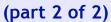

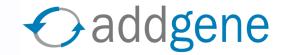

→ There are five commands associated with each plasmid entry: Enter Data, Sequence, Map, Delete, and Rename.

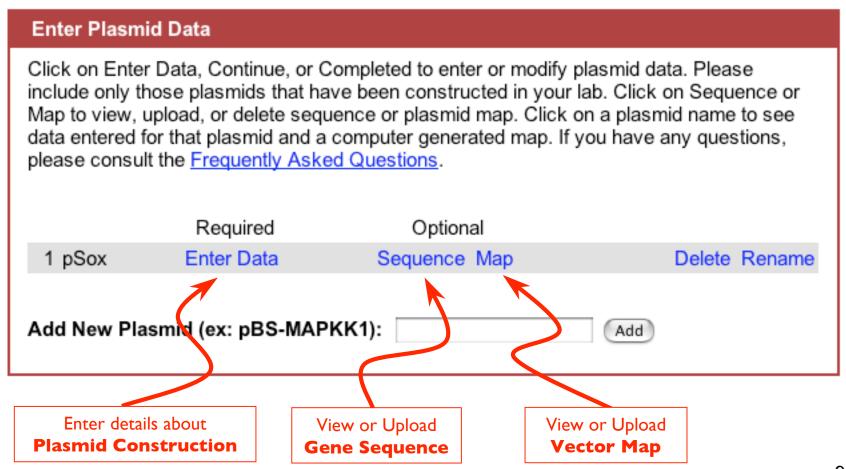

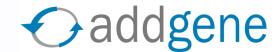

### **→** Choose Enter Data

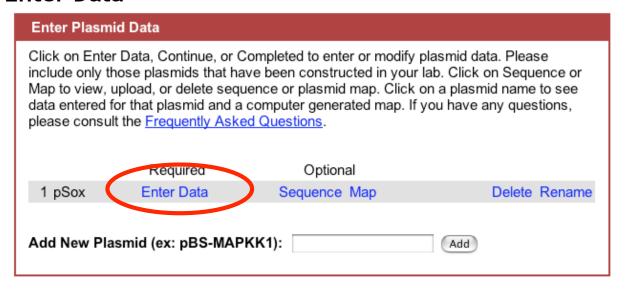

- → This will bring you to the plasmid entry form
- → Helpful tips during this process:
  - → Provide as much detail as possible.
  - → If you don't know a piece of information, enter "N/A".
  - → Don't get discouraged. If you need assistance, please contact help@addgene.org.

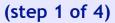

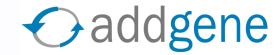

→ Provide general information about this plasmid

| Insert Features II                                                                                        | nformation Distribu                                                               | ition                                                                                             |
|----------------------------------------------------------------------------------------------------|-----------------------------------------------------------------------------------|---------------------------------------------------------------------------------------------------|
|                                                                                                    | Copy Gene and Ins                                                                 | ert from: test Copy                                                                               |
| Gene and Insert                                                                                           |                                                                                   | Examples ?                                                                                        |
| Required fields are marked with *. You may evectors with no insert, please enter <i>None</i> for species. |                                                                                   |                                                                                                   |
| Full gene/insert name(s):*                                                                                |                                                                                   | ex: Mitogen-activated<br>Protein Kinase                                                           |
| Alternative names (used for searching):                                                                   |                                                                                   | ex: MAPK. If you didn't enter the <b>wild-type</b> name of your gene above, please enter it here. |
| Insert size (bp):*                                                                                        |                                                                                   | ex: 3200 bp                                                                                       |
| GenBank/Entrez ID of gene(s):                                                                             |                                                                                   | What is this?                                                                                     |
| Species of gene(s)* (If multiple species, check all that apply):                                          | ☐ No gene/insert ☐ H. sapiens (human) ☐ M. musculus (mouse) ☐ R. norvegicus (rat) |                                                                                                   |

### **Enter Plasmid information** (step 1 of 4)

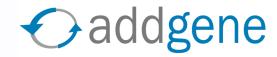

Provide general information about this plasmid

pABC (from J Biol Chem 2000 Sep 29;275(39):29980-5.) The **Entrez ID** number can be found on the NCBI website (see below). Sometimes multiple Entrez ID numbers describe the same gene — choose the one that is most relevant. This links your data to additional information on the NCBI website. Required fields are marked with \*. You may enter N/A if information is not available ex: MAPK Alternative names (for searching): ex: Mitogen activated protein kinase ex: 3200 bp (including Insert size (bp): tags ON the insert) NUCLEOTIDE Entrez II ex: BC052889 of related www.ncbi.nlm.nih.gov/pubmed Species of gene: ex: human Search under Nucleotide Sear h Nucleotide for mouse HNF4 Go Clear Limits Preview/Index History Clipboard Detai About Entrez Display Summary \$ Show: 20 \$ Send to Text + Items 1 - 20 of 34 Help | FAQ Entrez ID number 1: BC039220 Entrez Tools Mus musculus hepatic nuclear factor 4, alpha, mRNA (cDNA clone MGC:31368 Check sequence revision qi|24657894|qb|BC039220.1|[24657894]

(step 2 of 4)

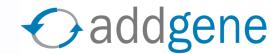

Describe features of the gene inserted in this vector

This useful feature saves you time if the plasmid being entered is similar to one that you have already described in the same article.

You may copy data from the previous plasmid and make modifications at each step of the data submission process.

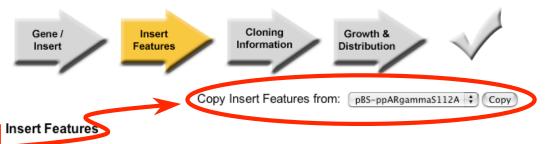

Required fields are marked with \*. You may enter N/A if information is not available.

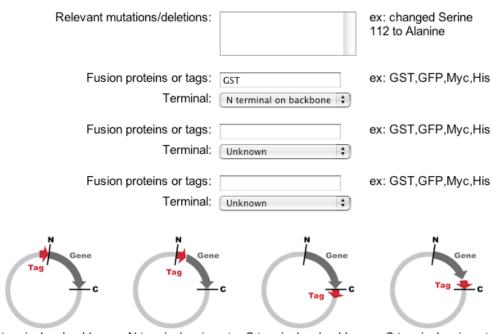

N terminal on backbone N terminal on insert C terminal on backbone C terminal on insert (The **N** and **C** in the above drawings represent the restriction sites used for cloning.)

(step 3 of 4)

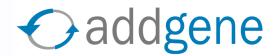

→ Describe how the insert was cloned into this vector

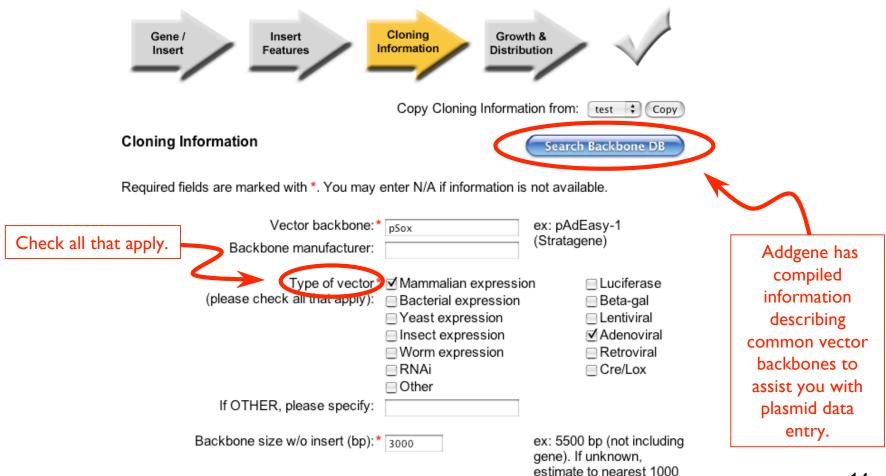

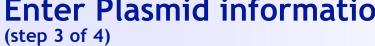

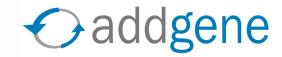

→ Describe how the insert was cloned into this vector (continued)

|                                                   | Cloning site 5':* E      | EcoRI             | ex: EcoRI, BamHI, None        |
|---------------------------------------------------|--------------------------|-------------------|-------------------------------|
| Site des                                          | stroyed during cloning:* | No ‡              |                               |
|                                                   | Cloning site 3':* B      | BamHI             | ex: EcoRI, BamHI, None        |
| Site des                                          | stroyed during cloning:* | No ‡              |                               |
|                                                   | 5' Sequencing primer: T  | Г7                | ex: T7, SP6, n/a, or sequence |
|                                                   | 3' Sequencing primer:    |                   | ex: T7, SP6, n/a, or sequence |
| Addgene will sequence the                         |                          |                   | Save and Go back to Article   |
| insert using standard                             |                          |                   | Save and Continue             |
| primers when possible. If                         |                          | You can come back | and make changes later.       |
| you can provide primer sequences specific to your |                          |                   |                               |
| plasmid, please note here.                        |                          |                   |                               |

(step 4 of 4)

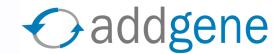

→ Describe growth conditions for this plasmid, and list any patents or licenses involved. Additional information can be added in the Comments section.

Addgene cannot accept plasmids that require BL3 or BL4 safety regulations.

If specific licensing agreements govern the exchange of this plasmid, Addgene will try its best to set this up.

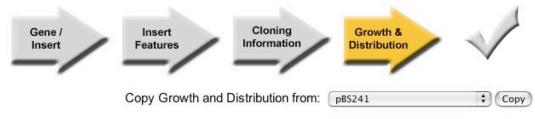

#### Growth and Distribution

Required fields are marked with \*. You may enter N/A if information is not available.

| Bacteria resistance:*                                                   | •             |         |
|-------------------------------------------------------------------------|---------------|---------|
| If OTHER, please specify:                                               |               |         |
| Is this plasmid high copy or low copy:*                                 | •             |         |
| Plasmid grows in <b>standard E. coli</b> @ 37C:*                        | •             |         |
| If NO, please specify bacterial strain for growth and growth condition: |               |         |
| Selectable markers                                                      | Neomycin      | ⊟TRP1   |
| (non-bacterial):                                                        | □ Puromycin   | □ LEU2  |
|                                                                         | Hygromycin    | □ URA3  |
|                                                                         | Zeocin        | ⊟ HIS3  |
|                                                                         | ■ Blasticidin | ■ Basta |
|                                                                         | ☐ Gentamicin  | Other   |
| If OTHER, please specify:                                               |               |         |

# Check plasmid information

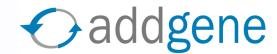

→ Please proofread the summary for possible errors and go back to previous stages to correct mistakes. Addgene uses information you have entered to generate a map.

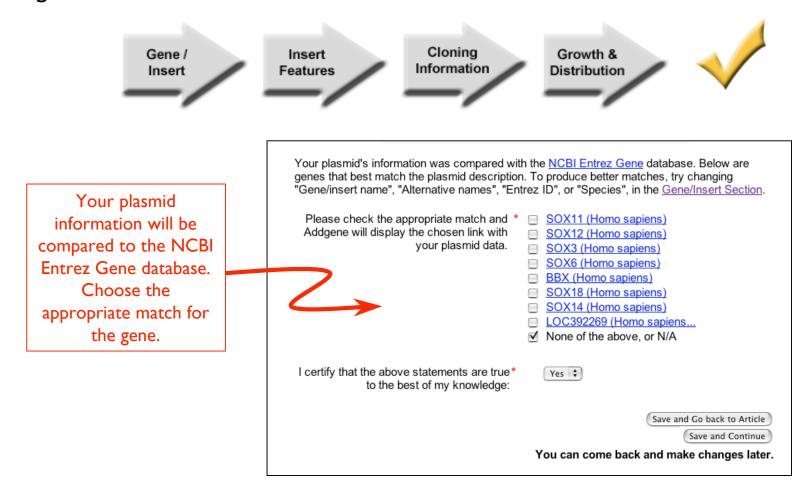

# Optional plasmid information

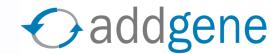

→ This screen allows you to provide optional information, such as the **sequence** of your gene/insert, or a **vector map**.

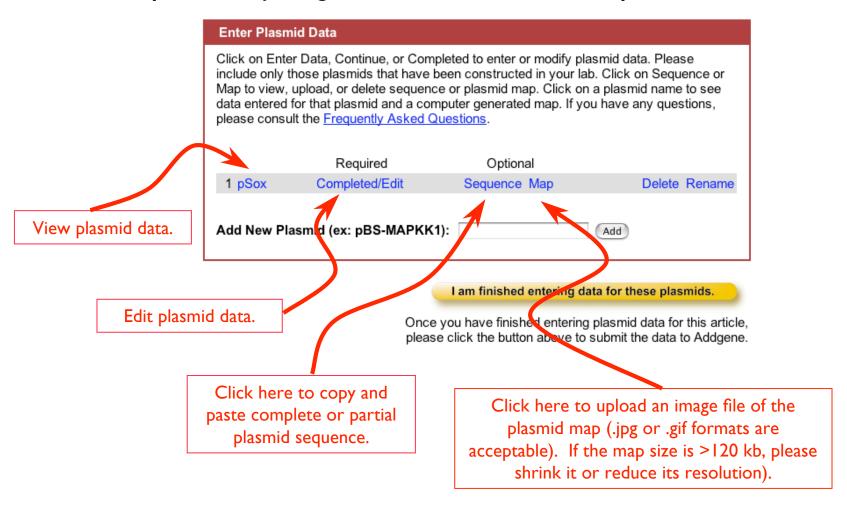

## Finish article submission

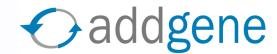

→ Choose I am finished entering data for these plasmids only after you have entered all of the information about your plasmids for this article.

| Enter Plasm                                                                                                    | id Data        |              |               |
|----------------------------------------------------------------------------------------------------|----------------|--------------|---------------|
| Click on Enter Data, Continue, or Completed to enter or modify plasmid data. Please include only those plasmids that have been constructed in your lab. Click on Sequence or Map to view, upload, or delete sequence or plasmid map. Click on a plasmid name to see data entered for that plasmid and a computer generated map. If you have any questions, please consult the <a href="Frequently Asked Questions">Frequently Asked Questions</a> . |                |              |               |
|                                                                                                    | Required       | Optional     |               |
| 1 pSox                                                                                                    | Completed/Edit | Sequence Map | Delete Rename |
| Add New Plasmid (ex: pBS-MAPKK1):                                                                                                    |                |              |               |
| I am finished entering data for these plasmids.                                                                                                    |                |              |               |

Once you have finished entering plasmid data for this article, please click the button above to submit the data to Addgene.

# Add new articles or plasmids

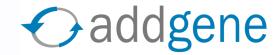

→ You may wish to enter more plasmids before finishing your deposit. If so, choose Add Articles or My Articles.

### Deposit

Why Deposit
Instructions
Request Kit
Add Article
My Articles
My Plasmids
FAQ

→ If you are satisfied with the plasmid information you have entered, please choose Request Kit.

### Deposit

Why Deposit
Instructions
Request Kit
Add Article
My Articles
My Plasmids
FAQ

# Send samples to Addgene

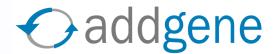

- → To submit a deposit order, choose the articles for which you have finished entering plasmid data.
- → Next, you will be asked to accept the Terms of Deposit.

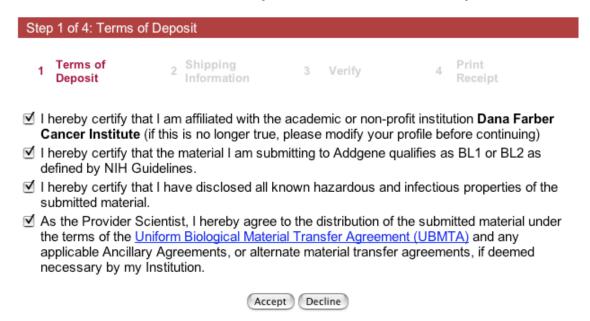

→ Then enter shipping information so that Addgene can mail you labels preprinted with the plasmid name and Addgene ID number.

# Preparing your samples

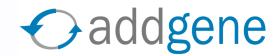

- → In a few days you will receive a submission kit from Addgene. Please follow the instructions below when preparing your samples for submission.
  - $\Rightarrow$  Submit DNA. Affix label to eppendorf tube as a "flag" and aliquot 20  $\mu$ L maxiprep DNA to the tube.

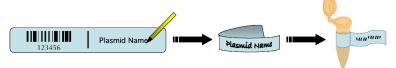

**⇒ Submit bacteria streaks**. Use only one label for each LB-Agar plate. To avoid possible error, please affix the label to the underside of the plate containing the agar (ie, not the lid).

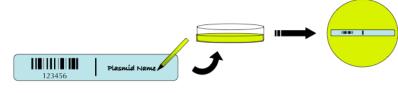

→ Send samples to Addgene. Please comply with safety regulations when shipping biological samples. Mail samples to: Addgene, Inc. One Kendall Square, Bldg 600 - 3rd Floor, Cambridge MA 02139

## My Plasmids

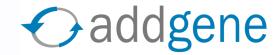

→ Once Addgene has cataloged your plasmid submissions, you can easily view the plasmids you have stored at Addgene. After logging in, choose My Plasmids.

### **→** Sample:

### LR Jones' plasmids

Also see New Plasmids Being Submitted

Click on a column name to sort by that column, again to change to descending order. \* denotes the column being sorted.

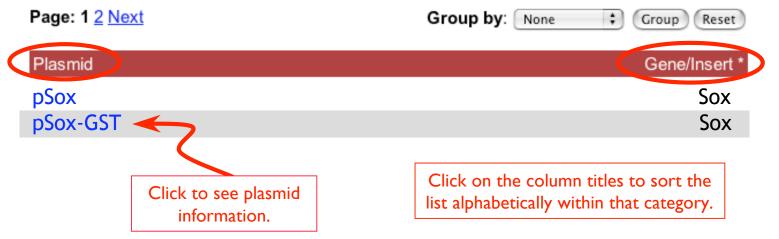

# Refer plasmid requests

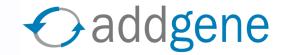

Scientists who request your plasmids can be referred to your lab's plasmid page at Addgene:

www.addgene.org/[PI's first name]\_[PI's last name]

→ Or, from the bottom of each plasmid data page, you can click on a link to send an email to the requesting scientist.

| Please use the form below to refer this plasmid to another scientist.                                                                                                    |  |
|----------------------------------------------------------------------------------------------------|--|
| Recipient Name:  Recipient Email:                                                                                                    |  |
| Your name:                                                                                                    |  |
| Comments:                                                                                                    |  |
| Addgene will send the following message to this scientist:                                                                                                    |  |
| <your name=""> has requested that we send you the following link. This link will display a plasmid being distributed by Addgene, a not-for-profit plasmid repository.</your> |  |

# Track plasmid requests

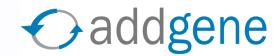

→ Principal Investigators can track who has obtained their plasmids

### **→** Sample:

### Requests for Jones Lab's plasmids

Click on a column name to sort by that column, again to change to descending order. \* denotes the column being sorted.

 Page: Prev 1 2 3
 Group by: None
 Group Reset

 Plasmid
 Requesting Pl
 Date \*

 pSox
 WA Smith
 02/01/2005

 pSox-GST
 WA Smith
 02/01/2005

→ The requesting author is required to acknowledge the principal investigator when publishing.

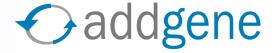

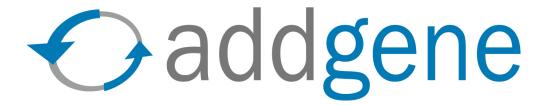

Thank you for sharing plasmids with the scientific community!

Addgene, Inc.
One Kendall Square
Bldg 600, 3rd Floor
Cambridge, MA 02139
617-225-9000 • info@addgene.org
www.addgene.org